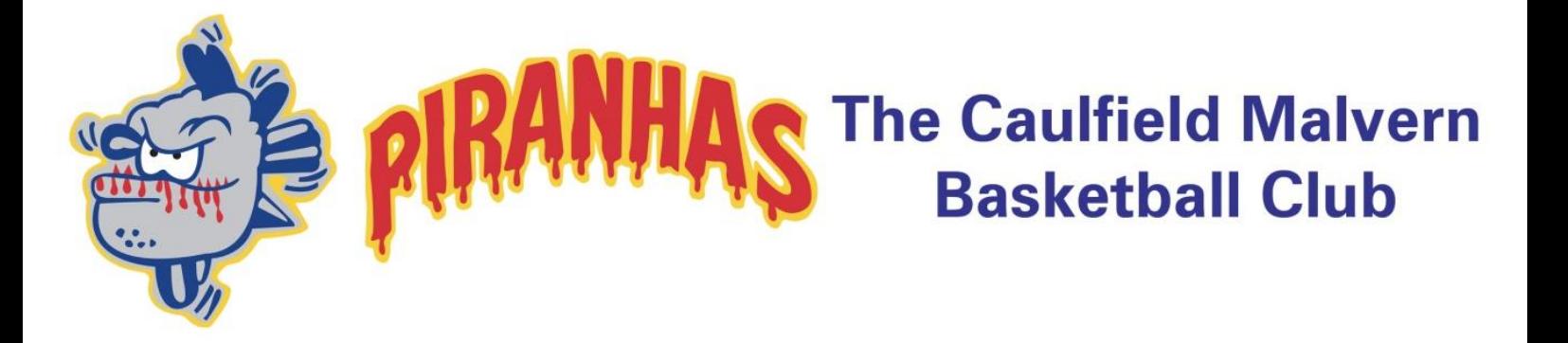

# **REVIEW GAME DAY VIDEO FOOTAGE**

## **PLAYER'S INSTRUCTION MANUAL**

## **Overview**

- At the commencement of the season, club representatives are issued seasonal passwords which will be passed onto team coaches and team managers.
- Representatives will use a competition specific password to select the game footage of date/time/court of when the match was played.
- Team coaches or managers should then set up their team and 'invite' players to join by email.
- Players must register and accept the invite to join the team, or they can request to join a team once they are a registered user of Jamware TV.
- After the representative orders the video, it will not be ready to view for a number of hours as it has to be downloaded, edited, and uploaded into your team lounge.
- Once downloaded, the footage can be 'marked-up' (this is an especially useful tool for coaches to highlight important sections of the game for players to review).
- Players can then review the footage, comment and reply for other players to see.

# **Registering**

## **Step 1: Navigate to [www.jamware.tv](http://www.jamware.tv/)**

### **Step 2: Create a login, by selecting the register tab**

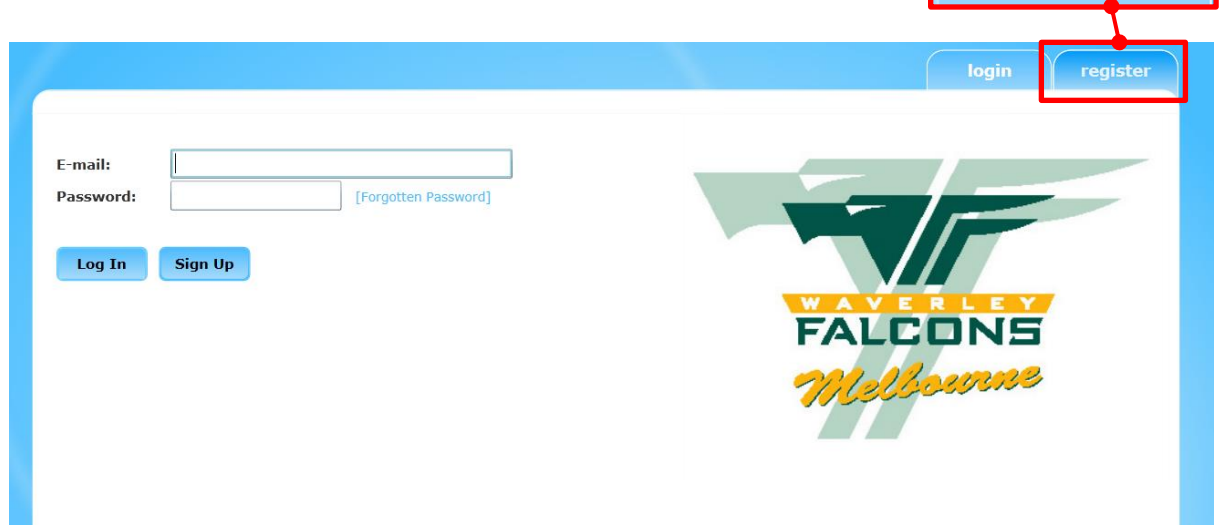

register

Note:

If this is the first time you have used Jamware you may be asked to download Microsoft Silverlight**.**

### **Step 3: Complete all required fields and submit by selecting continue**

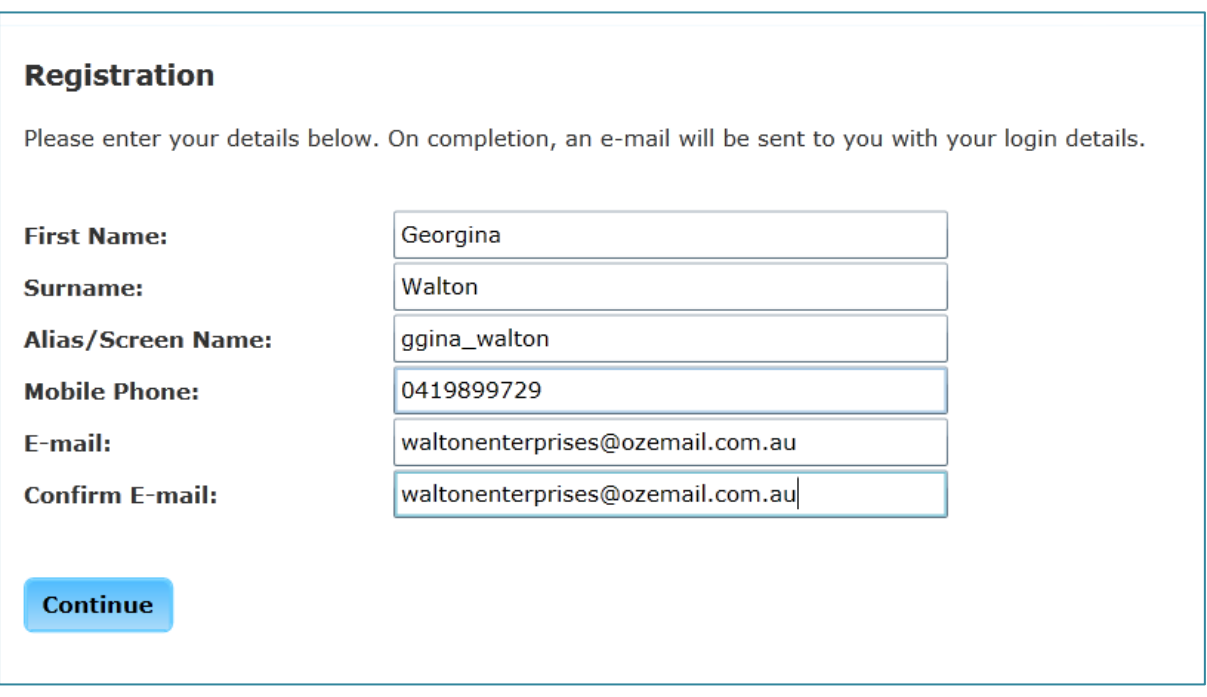

#### Note:

A confirmation screen will display, advising that a new account has been created and your access password will be available to you via email.

#### **Registration**

Thanks for registering! An e-mail is currently being sent to you with your new password. If the e-mail hasn't reached your inbox within a few minutes, make sure you check your junk mail (spam) filters!

#### **Go To Login**

## **Step 4: Confirm your registration by following the instructions on your email.**

**Jamware TV Confirmation E-mail** 

Jamware TV [noreply@jamware.tv] Sent: Tue 30/04/2013 10:02 PM  $\overline{\mathrm{I}}$  of  $\overline{\mathrm{I}}$ Dear Georgina, Thanks for registering with Jamware TV. Your temporary password is: XXXXX You will be prompted to change this password on first login. --------------------THIS IS AN AUTOMATED E-MAIL. PLEASE DO NOT RESPOND AS THIS ADDRESS IS UNMONITORED.

## **Step 5: Login to Jamware.tv with your email address and system generated password**

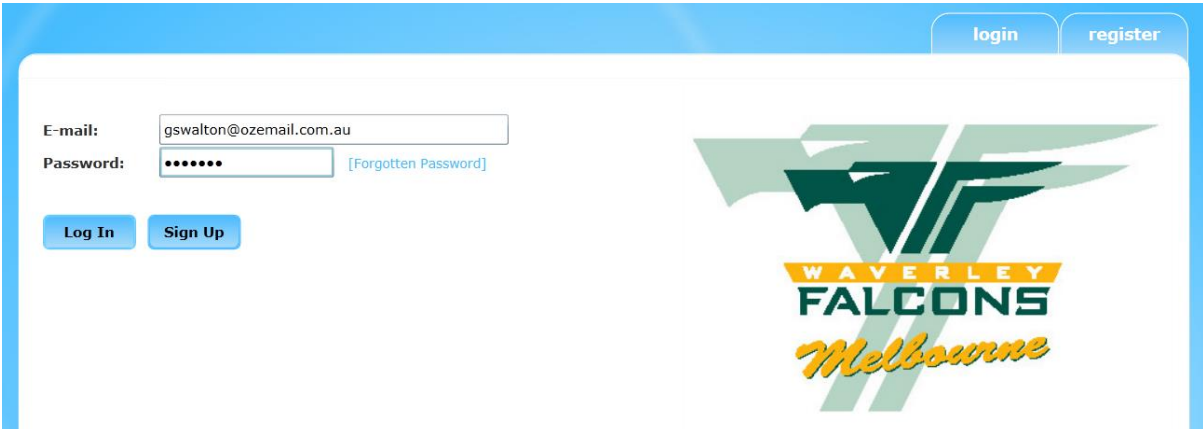

## **Step 6: Update your details and change your password**

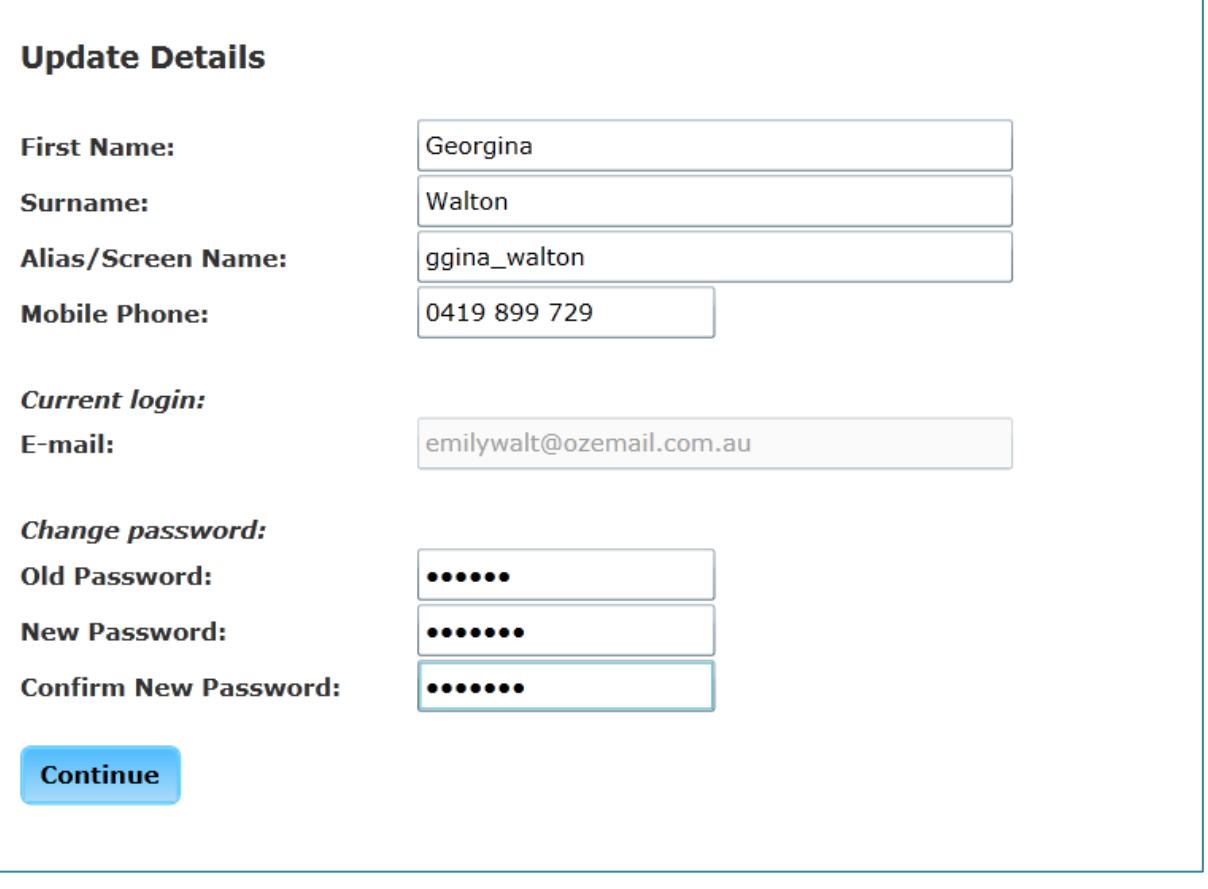

## **Step 7: The team video description should display, select view video**

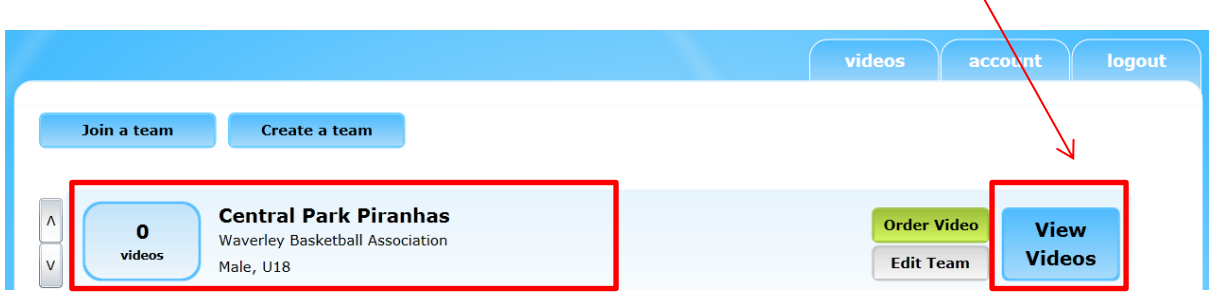

## Step 8: **Enjoy**  $\odot$